# Blue Prism SOAP Macro v1.0.0 User Guide

Document Revision 1.0

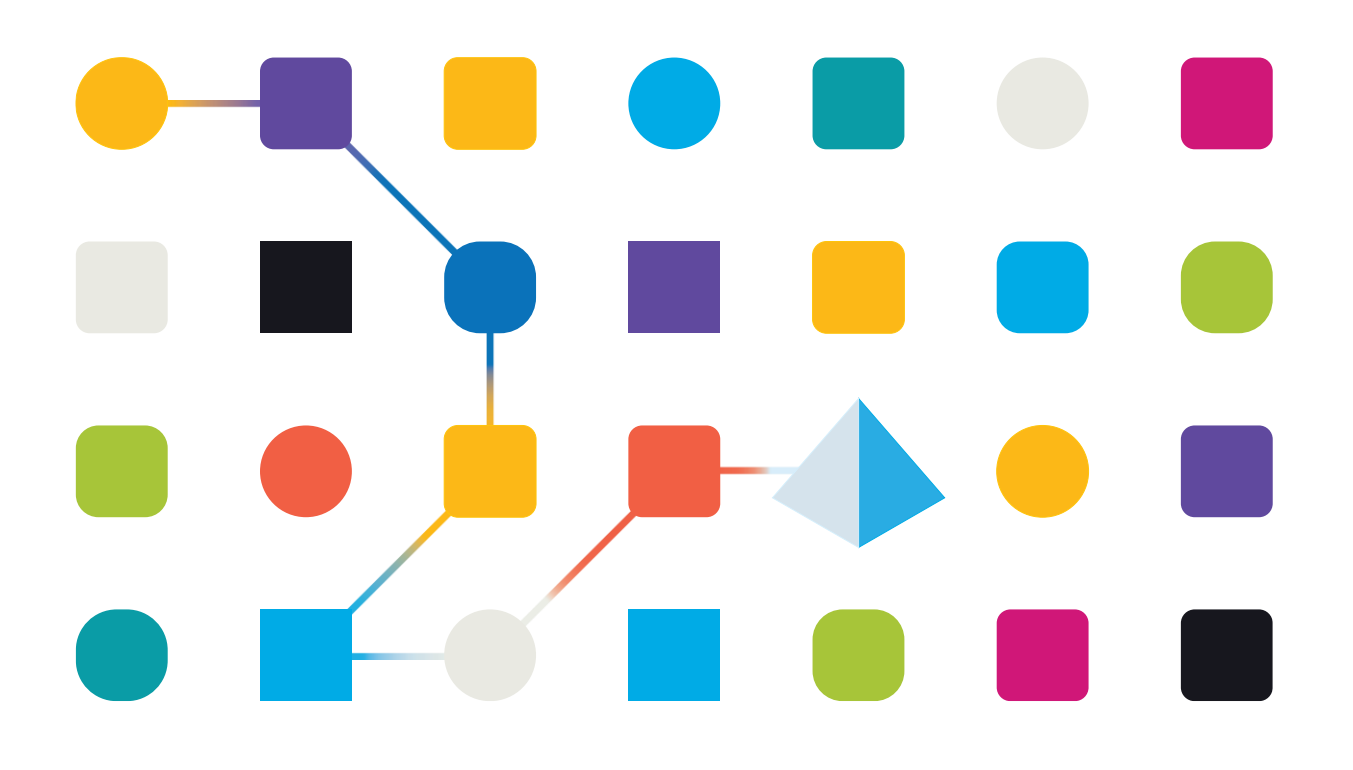

### Trademarks and copyright

The information contained in this document is the proprietary and confidential information of Blue Prism Limited and should not be disclosed to a third party without the written consent of an authorised Blue Prism representative. No part of this document may be reproduced or transmitted in any form or by any means, electronic or mechanical, including photocopying without the written permission of Blue Prism Limited.

#### **© Blue Prism Limited, 2001 – 2022**

®Blue Prism is a registered trademark of Blue Prism Limited

All trademarks are hereby acknowledged and are used to the benefit of their respective owners. Blue Prism is not responsible for the content of external websites referenced by this document.

Blue Prism Limited, 2 Cinnamon Park, Crab Lane, Warrington, WA2 0XP, United Kingdom Registered in England: Reg. No. 4260035. Tel: +44 870 879 3000. Web: [www.blueprism.com](file:///C:/Users/adutton/Documents/Rebranding/Templates/www.blueprism.com)

## **Contents**

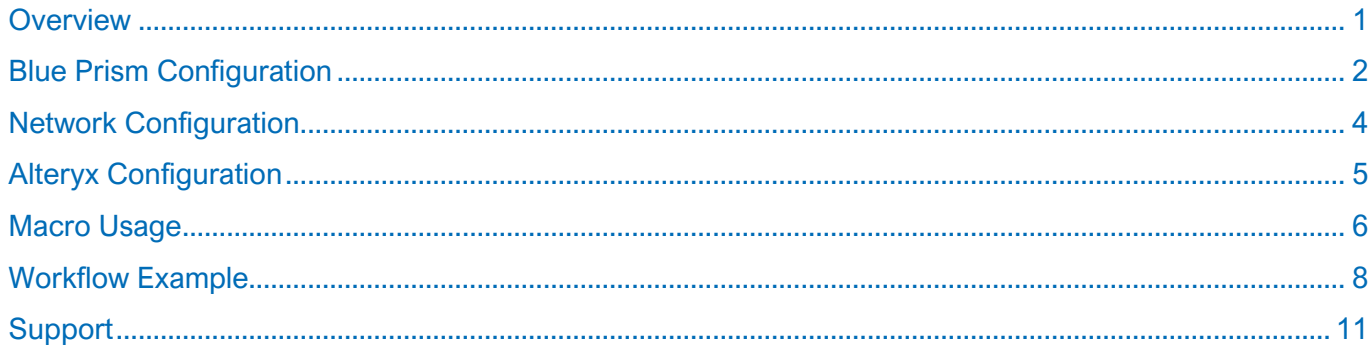

#### <span id="page-3-0"></span>**Overview**

The Blue Prism SOAP (Simple Object Access Protocol) Macro is a component designed to be dropped into Alteryx workflows and is used to remotely invoke Blue Prism processes. The macro is compatible with Blue Prism version 6 and later. This document describes the necessary configuration in Blue Prism to enable this functionality as well as the usage of the macro itself.

The macro can be dropped into any Alteryx workflow. The macro is designed to communicate with Blue Prism via SOAP calls and will accept various inputs such as Blue Prism environment details and process names in order to remotely invoke Blue Prism processes. The below image depicts how the macro exists in an Alteryx workflow.

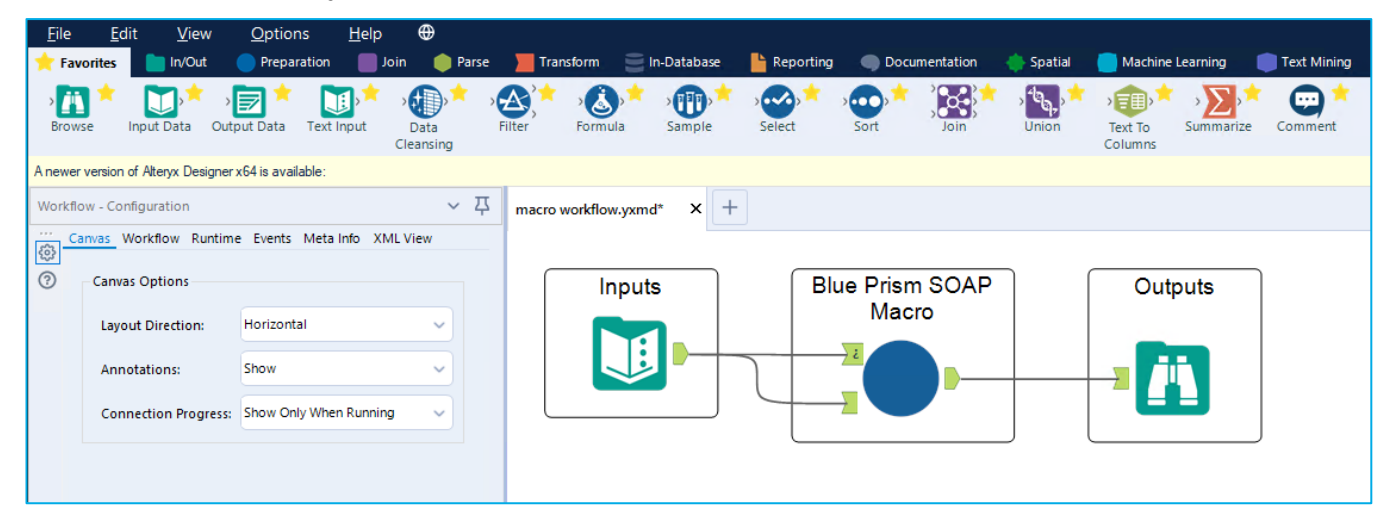

#### <span id="page-4-0"></span>Blue Prism Configuration

Because the macro communicates with Blue Prism via SOAP calls, it is therefore necessary to configure Blue Prism so that a standard SOAP endpoint is exposed for the macro to communicate with.

To achieve this, the **Process Dispatch Framework** will be used. This is a freely available Blue Prism object that can invoke other Blue Prism processes. The Process Dispatch Framework will be exposed within Blue Prism as a SOAP endpoint. This grants the ability to have a single SOAP endpoint that can be used to invoke any Blue Prism process. It is this SOAP endpoint with which the macro will communicate.

#### <span id="page-5-0"></span>Process Dispatch Framework Configuration

- 1. Download the **Process Dispatch Framework** from the Digital Exchange.
- 2. Unzip the downloaded file.
- 3. Sign into your Blue Prism interactive client and navigate to **File > Import > Release/Skill**
- 4. Locate the *.bprelease* file from the unzipped file in step 2 and select it for the import. Follow the wizard to complete the import process.
- 5. When complete, navigate to **System > Objects > Exposure** and select **Expose a Business Object**

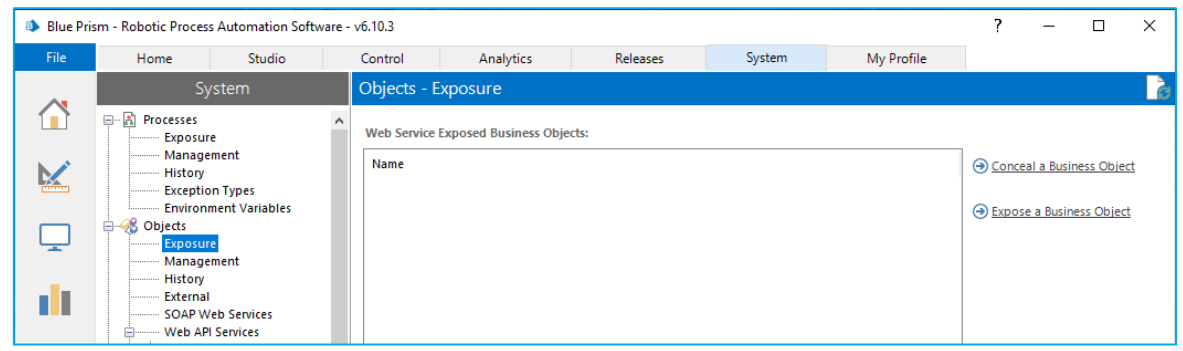

6. Select **Utility – Process Dispatcher** from the **Process Dispatch Framework** folder and click **Next**

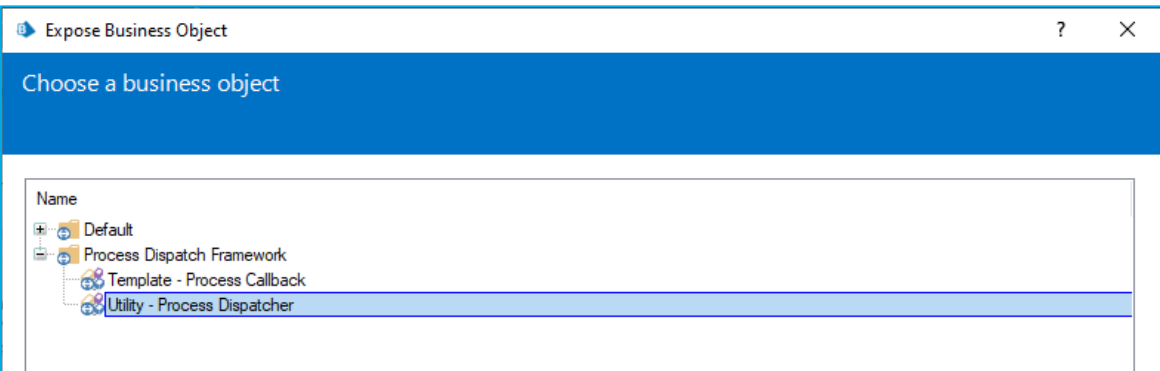

7. Leave the default name, **UtilityProcessDispatcher**, leave all boxes unchecked and click **Finish** to expose the component as a SOAP endpoint.

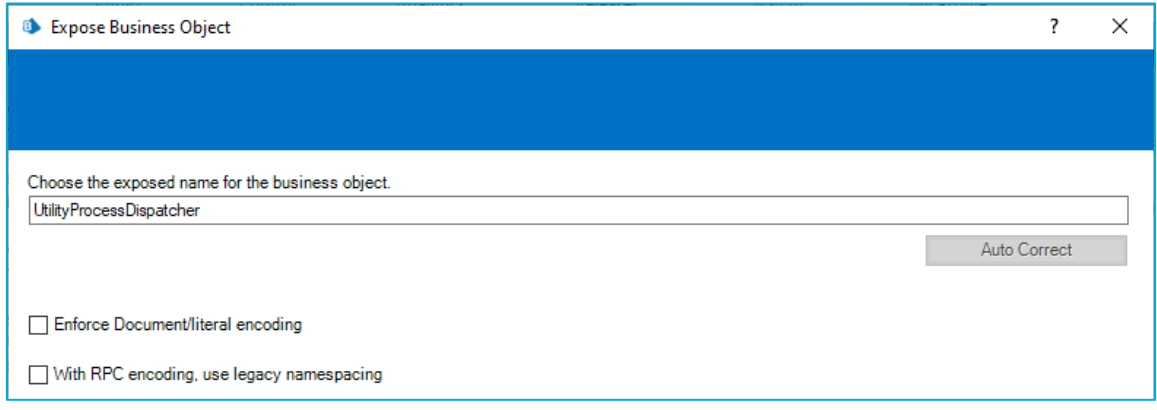

At this point, the Process Dispatch Framework is now exposed as a SOAP endpoint (when Blue Prism is running) and will be available to be called by the macro.

#### <span id="page-6-0"></span>Network Configuration

Because the macro communicates via SOAP, it may be necessary to configure both the Blue Prism and Alteryx environments so that the two have network connectivity if they are not already connected.

As a general default, Blue Prism SOAP calls are received on Port 8181. This means the Blue Prism environment needs its security and firewall policies configured such that communication on Port 8181 is open.

## <span id="page-7-0"></span>Alteryx Configuration

With Blue Prism and its Process Dispatch Framework in place, and with the Alteryx and Blue Prism environments connected over the network, the macro can now be retrieved and added to the Alteryx Designer environment.

- 1. Download the Blue Prism SOAP Macro from the [Alteryx Community Gallery.](https://community.alteryx.com/t5/Community-Gallery/ct-p/Community-gallery)
- 2. Open Alteryx Designer and create a new workflow.
- 3. Right-click the canvas and select **Insert > Macro > Browse…**
- 4. Locate and select the macro downloaded in step 1.
- 5. The macro will appear in the canvas and will be ready for usage.

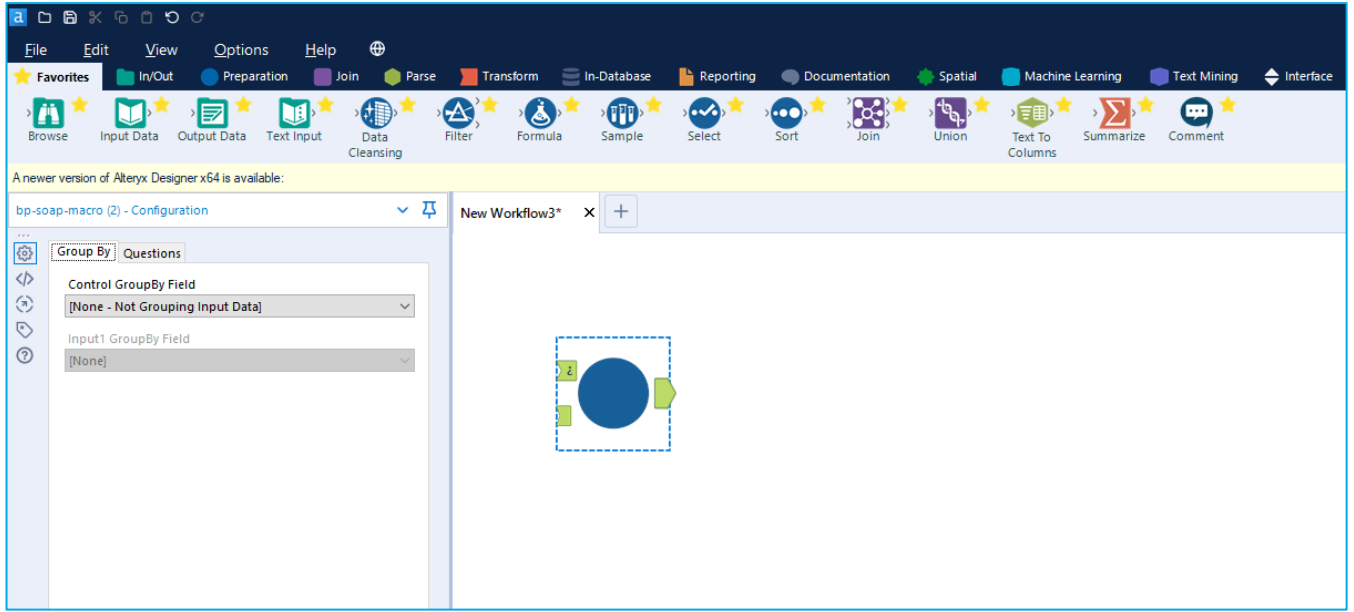

The next section outlines the usage of the macro from this point onwards including an understanding of the macro's inputs and outputs.

### <span id="page-8-0"></span>Macro Usage

#### Inputs

The macro is expecting several input values in order to execute Blue Prism processes. The macro will expect to read these values from incoming rows of tabular data that are fed into the macro. The below table describes the input values that will need to be provided.

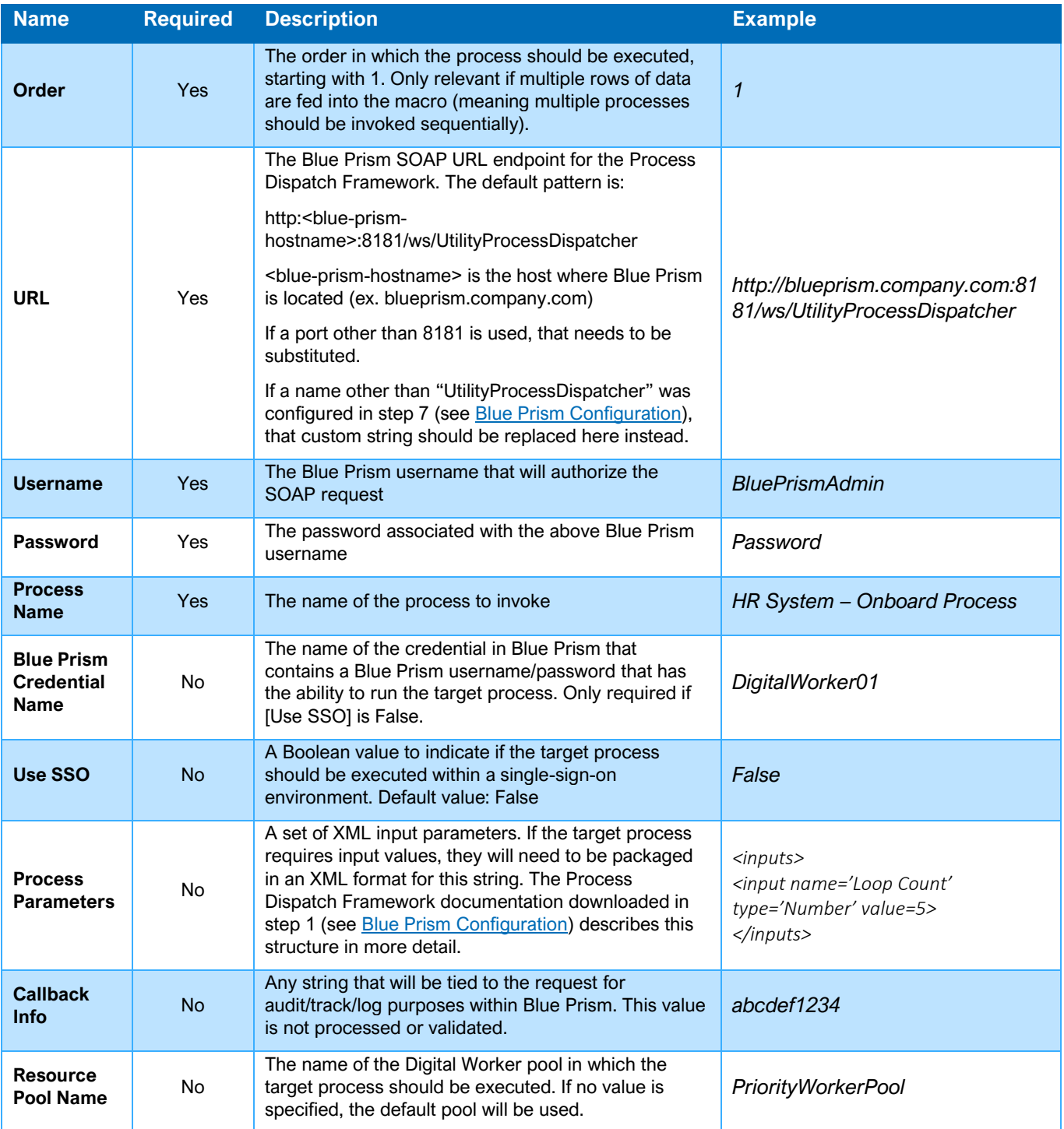

#### **Outputs**

Blue Prism will return output values to the macro that can be used to guide the logic of the Alteryx workflow after the macro finishes.

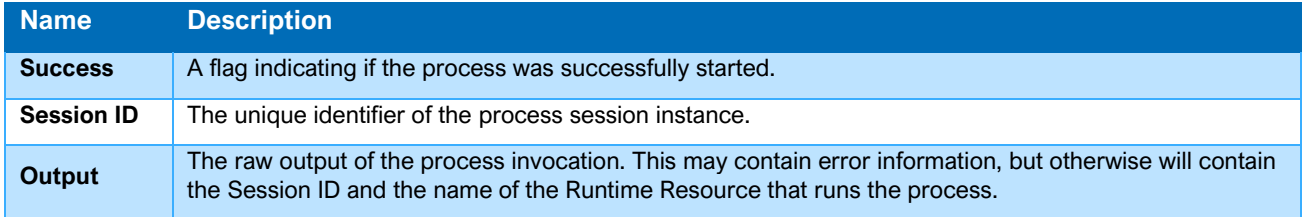

#### <span id="page-10-0"></span>Workflow Example

The below image depicts an example implementation of the macro in an Alteryx workflow. The input values will be assembled using a Text Input tool. The Text Input tool will feed these input values into the macro which will invoke two Blue Prism processes. Finally, a Browse tool is used to view the macro's output values.

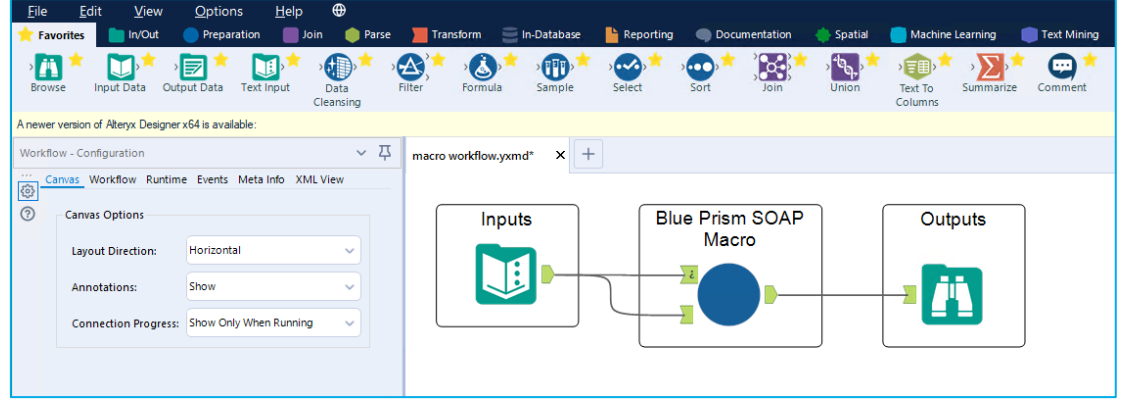

The Text Input tool can be selected and then the following data rows are created manually. Note there are two rows of data meaning two Blue Prism processes will be invoked by the macro. The order is determined by the **Order** column.

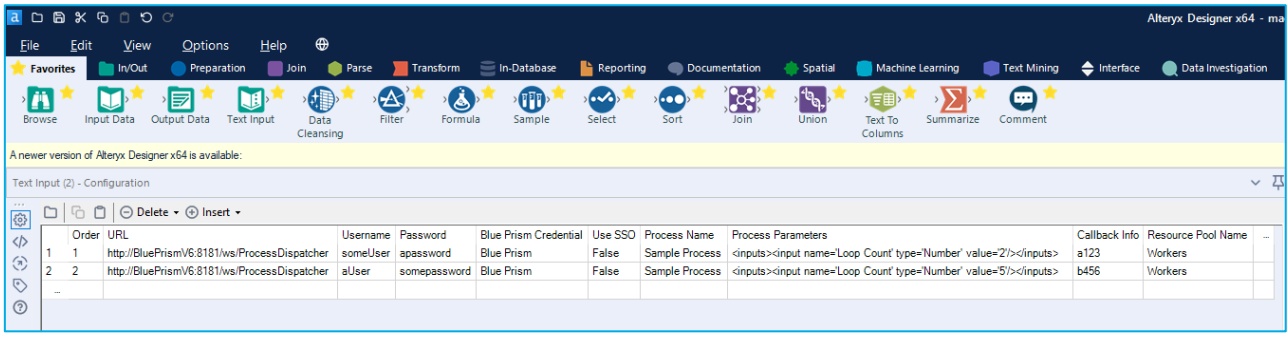

Selecting the Macro will open its interface for mapping the input fields that were created in the Text Input tool. The **Group By** tab controls shall be set to **Order** for both.

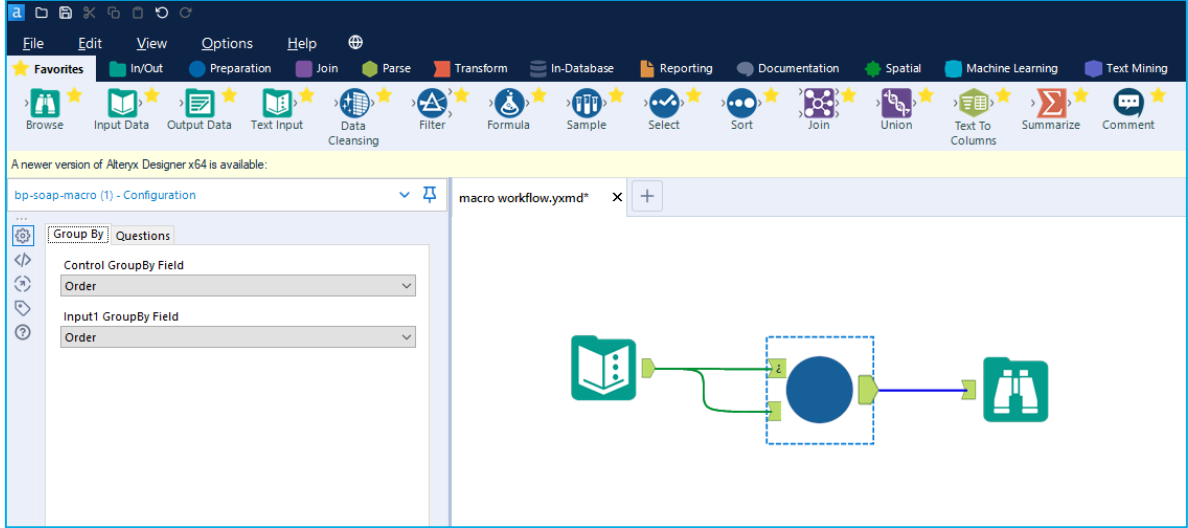

The Questions tab shall be set so that the fields defined in the Text Input tool are mapped to the correct macro inputs.

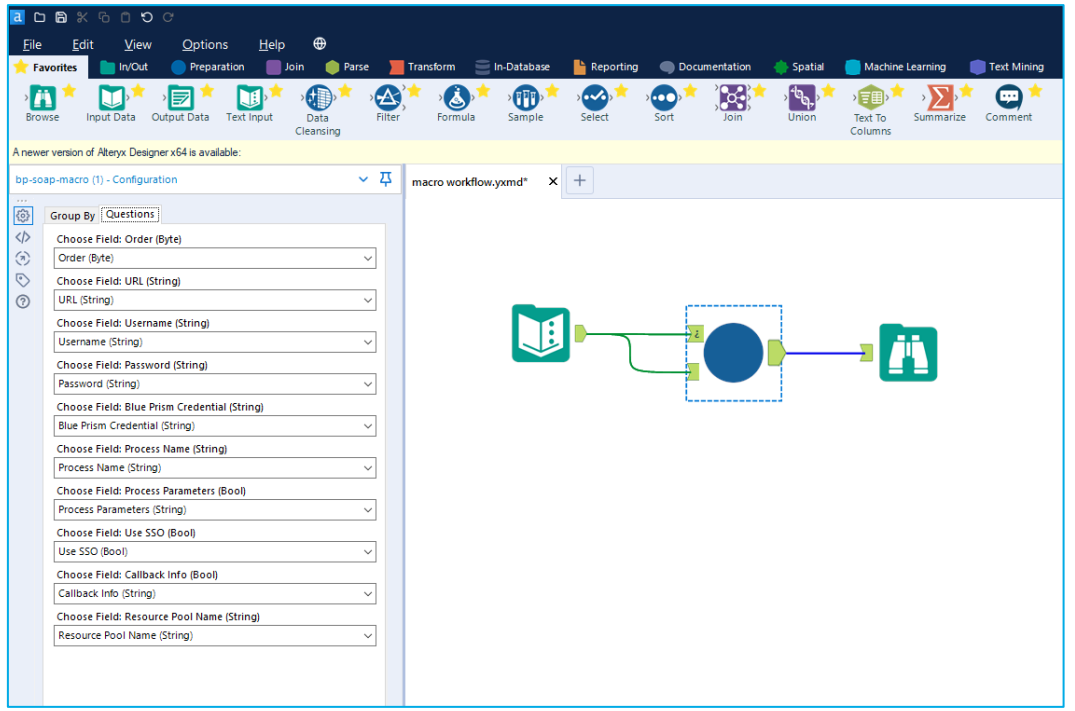

The Browse Tool requires no configuration, so the workflow can be executed. When complete, clicking on the Browse Tool will display the macro's outputs. In the below image, the Success, Session ID, and Output values are returned from Blue Prism via the macro.

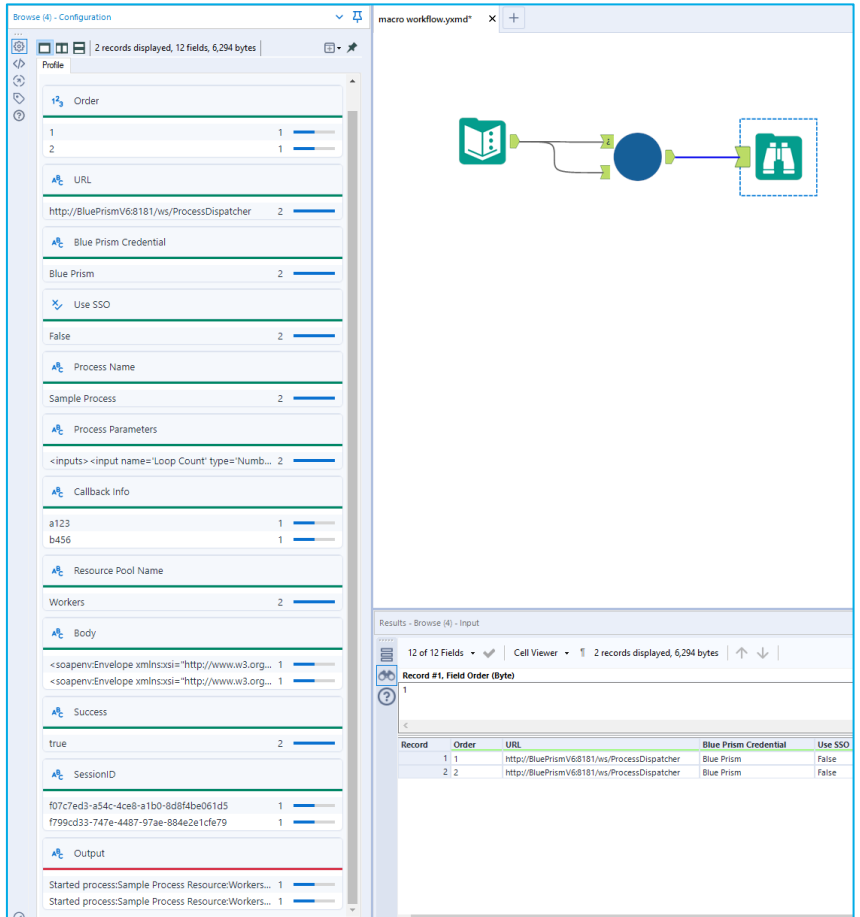

In Blue Prism, viewing the Control Room will show evidence that the processes were successfully invoked via the Alteryx workflow.

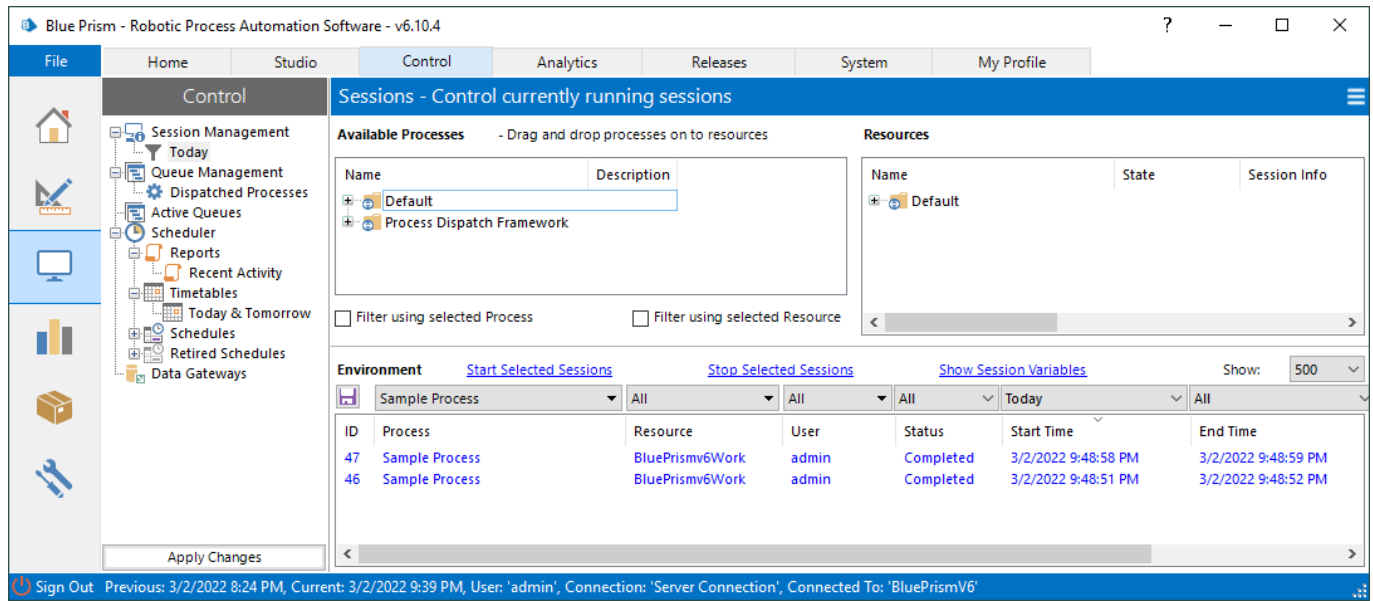

## <span id="page-13-0"></span>Support

This asset is provided free-of-charge by Blue Prism. Blue Prism does not provide formal support of this asset. Please direct any questions you have, related to this asset, to the Digital Exchange Community page:

[https://community.blueprism.com/communities/community-home?CommunityKey=1e516cfe-4d1f-4de9](https://community.blueprism.com/communities/community-home?CommunityKey=1e516cfe-4d1f-4de9-a9eb-58d15bf38c81) [a9eb-58d15bf38c81](https://community.blueprism.com/communities/community-home?CommunityKey=1e516cfe-4d1f-4de9-a9eb-58d15bf38c81)